## **Manipulating Pictures**

The pictures that we get off of the Internet, scan, or receive via email are not the same as clipart pictures. Clipart pictures are made up of smaller pictures, therefore you are able to ungroup and change pictures quite easily. But these pictures are cartoon-ish and not very realistic looking. That is why many people choose to include actual pictures taken by a digital camera, scanner, or from the Internet in their documents, web pages and or presentations. The formats of these pictures do not allow one to ungroup and take out elements. That does not mean that manipulating the picture is impossible. There are ways around it by using a graphics program such as Photoshop.

## **Exercise**

- 1. Go into Photoshop.
- 2. From the welcome window, choose to open an image. Open up batter from your M: drive
- 3. Maximize your window if necessary.

**The situation**: This is a very nice picture that you really like. There is only one problem; you do not want the Dad in the background. Cutting or cropping the picture is not an option, as we cannot alter the size. Erasing it with the eraser tool will leave us with a whiteout mark. What we need to do is cover the Dad with the background.

- 4. Zoom into at least 150% so you can see what we are doing.
- 5. From the toolbar on the left of the screen click and hold down on the CLONE tool until the flyout menu is displayed. From that menu choose the clone tool

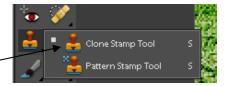

- 6. You will find that the tool bar above the picture has now changed according to the tool you are using.
- 7. You may need to adjust the size of the clone tool to about 15 by using the sizing scale.
- 8. Press the ALT key on your keyboard and click on the grass next to the Dad. This is the area we will be cloning.
- 9. Now move the circle over top of the Dad, left click hold down and drag across

What you are doing is cloning the area where the cross is located to the area within the circle.

Viola! The Dad is gone Now try to make all of him disappear.

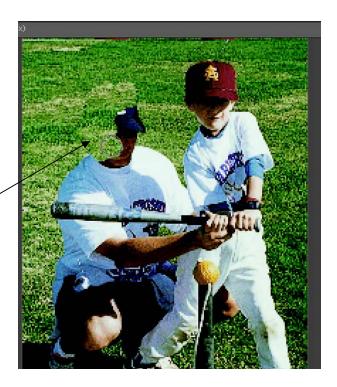

Create at least 2 of your own cloned graphics. Save the before and after in your weebly